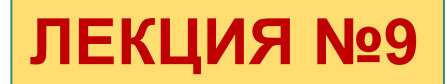

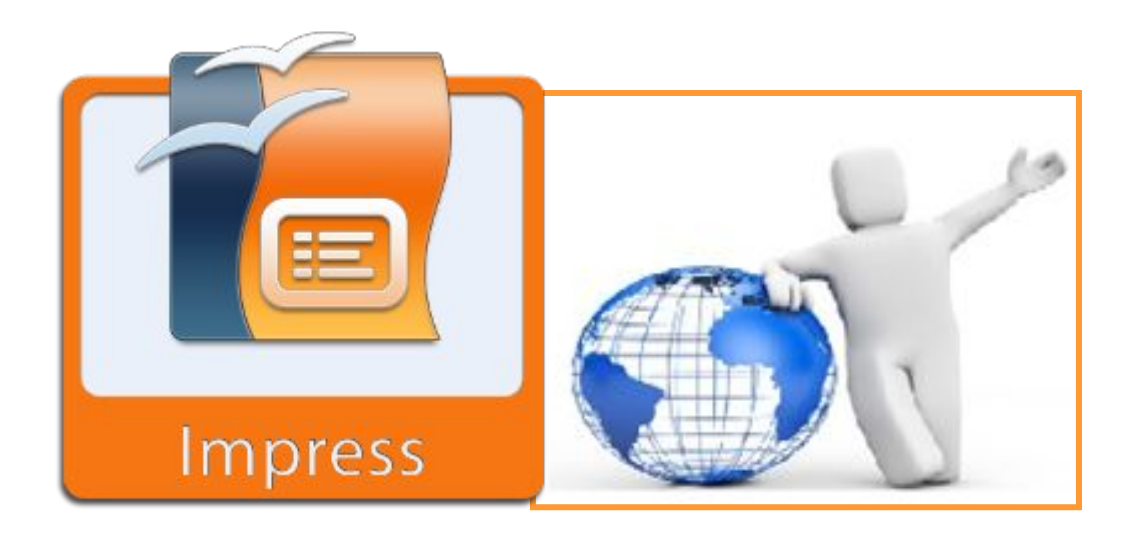

#### **СОЗДАНИЕ МУЛЬТИМЕДИЙНОЙ ПРЕЗЕНТАЦИИ С ПОМОЩЬЮ OPENOFFICE.ORG IMPRESS**

- Создание слайдов.
- ❖ Формирование эффектов вывода слайдов на экран.
- Демонстрация презентаций..

## **Impress**

- ❖ Impress *программа* в составе OpenOffice.*org* для работы с презентациями.
- ❖ В Impress можно создавать слайды, которые содержат много различных элементов, включая текст, маркированные и нумерованные списки, таблицы, диаграммы, рисунки и широкий *диапазон* графических объектов.
- **❖** Impress также включает проверку правописания, *тезаурус*, подготовленные текстовые стили, привлекательные фоновые стили и удобное *меню* помощи.

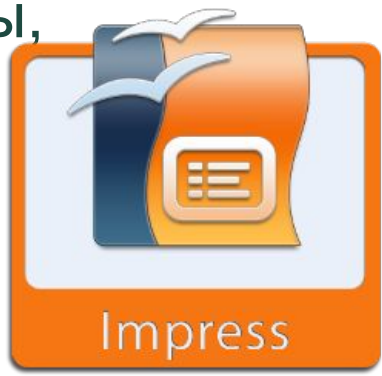

### **Планирование презентации**

Вы должны ответить на многие вопросы прежде, чем начинаете создавать презентацию:

- ❖ Кто должен увидеть презентацию?
- ❖ Как это будет использоваться?
- Каков предмет обсуждения?
- ❖ Что должно быть в его схеме?
- ❖ Насколько детализированной должна быть схема?
- ❖ Будет ли проигрываться звуковое сопровождение?
- Действительно ли желательна анимация?
- ❖ Как должен быть обработан переход между слайдами?
- Нажать на треугольник справа от значка Создать и выбрать Презентацию из выпадающего меню.
- **☆ Выбрать Файл > Создать >** Презентацию из меню.
	- о Выберите Пустая презентация в разделе Тип. Это создает презентацию с самого начала

## **Запуск мастера презентации**

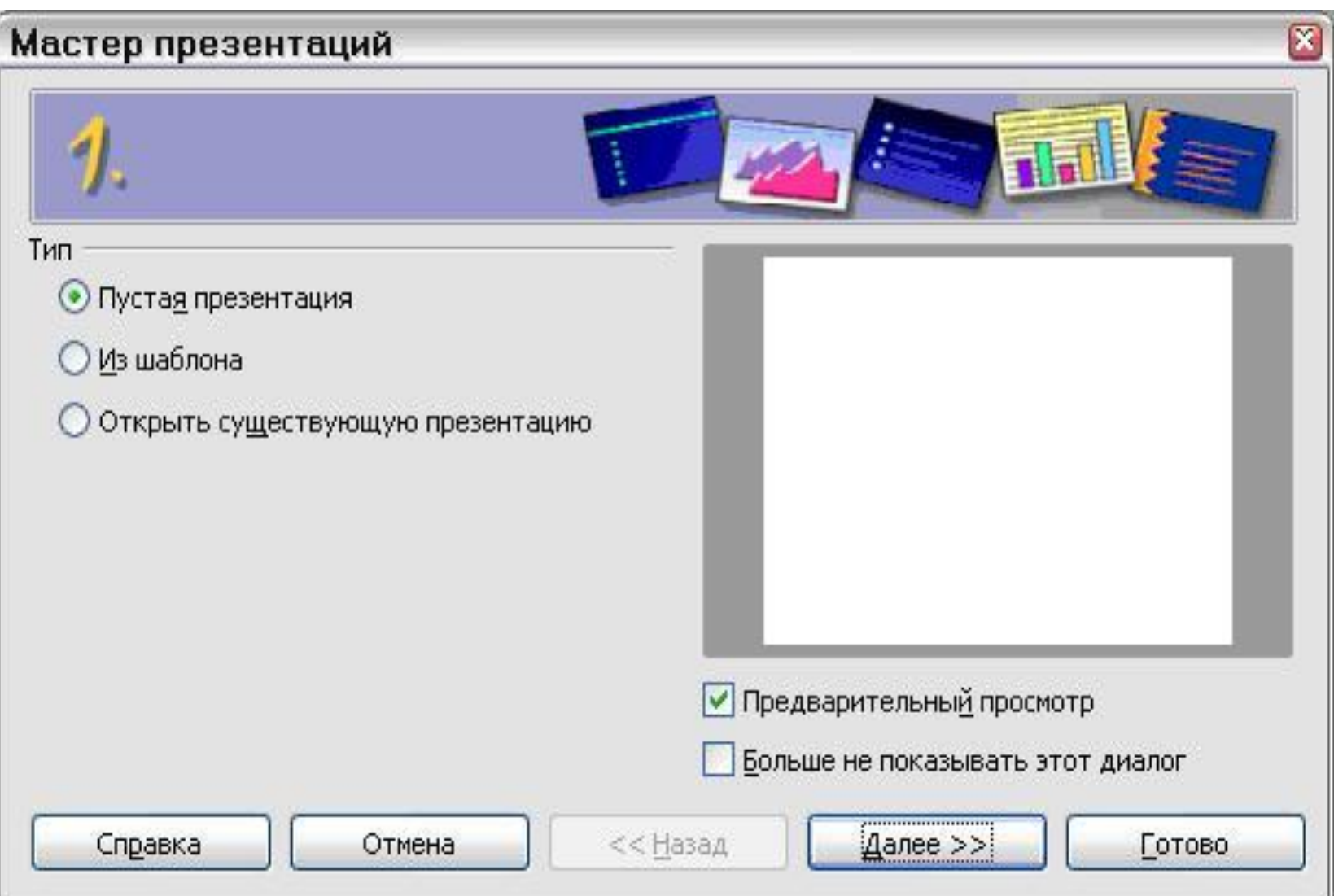

### Тип из шаблона

- Из шаблона использует шаблон, уже созданный как  $\bigcirc$ основа для новой презентации. Мастер изменяет отображаемый список на список доступных шаблонов. Выберите шаблон, который Вы хотите.
- **Открыть существующую** презентацию продолжает работу над ранее созданной презентацией. Мастер изменяет отображение на список существующих презентаций. Выберите презентацию, которую Вы хотите.
- **Нажмите Далее. Появляется окно шага 2 мастера** презентаций.
- Если Вы выбрали Из Шаблона, пример слайда  $\overline{O}$ показывается в поле предварительного просмотра.

## Мастер презентаций

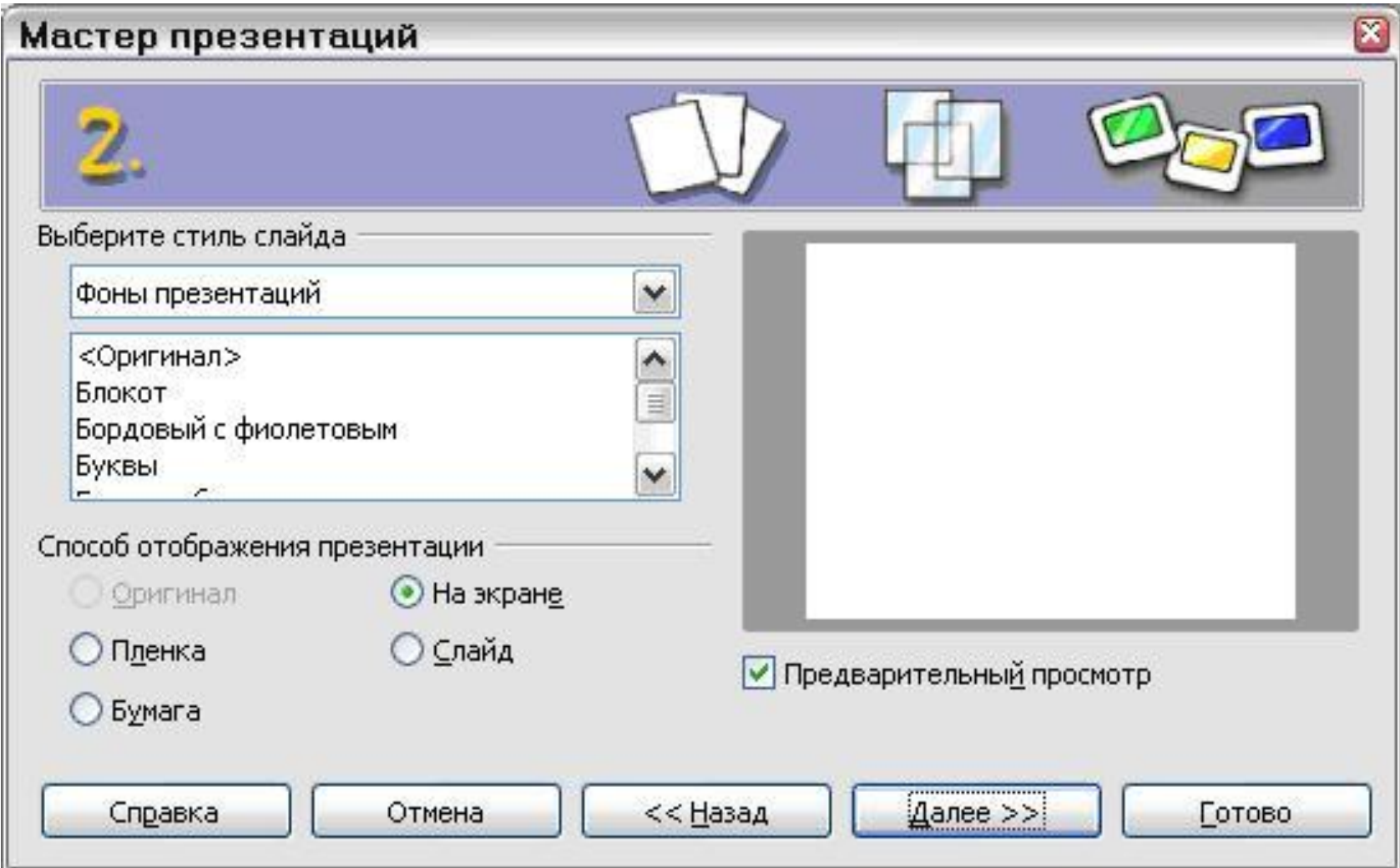

## Стиль слайда

- o Выберите стиль в разделе *Выберите стиль слайда*. Раздел стиль слайда предоставляет Вам два главных параметра: *Фоны презентаций и Презентации*.
- o Каждый имеет список параметров для стиля слайдов.
- o Если Вы хотите использовать один из них, кроме <Оригинал>, нажмите по нему для его

## Стиль слайда

- o Делая выбор, вы будете видеть результат в окне предварительного просмотра. Impress содержит три варианта под Презентации: *<Оригинал>, Презентация нового продукта и Предложение стратегии*.
	- *– <Оригинал>* для пустого стиля слайдов презентации.
	- Оба других *Презентация нового продукта и Предложение стратегии* имеют их собственные подготовленные стили слайдов. Каждый проект появляется в окне предварительного просмотра, когда выбирают его название.

#### **Способ отображения презентации**

- o Выберите, как презентация будет использоваться в разделе **Способ отображения презентации**. Чаще всего, презентации создаются для показа на экране компьютера. Выберите На *Экран*.
- o Нажмите **Далее**. Появляется окно шага 3 мастера презентаций.
- o Выберите требуемый параметр из выпадающего меню **Эффект**.
- o Выберите желательную скорость для перехода между различными слайдами в презентации из выпадающего меню **Скорость**. Средняя – хороший выбор на данном этапе.
- o Нажмите **Готово**. Новая презентация создана.

### Выбор эффекта и скорости при смене слайдов

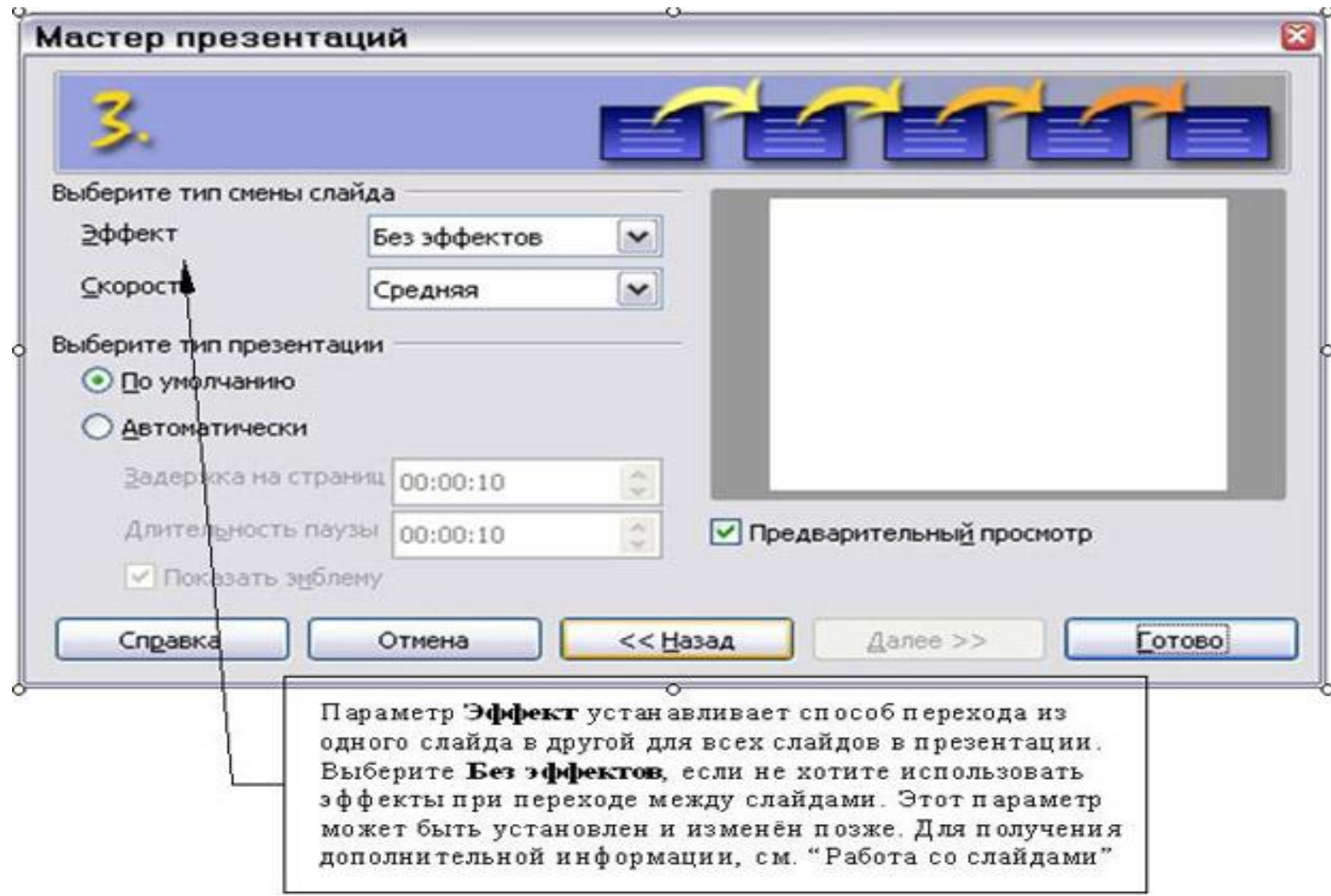

### Форматирование презентации

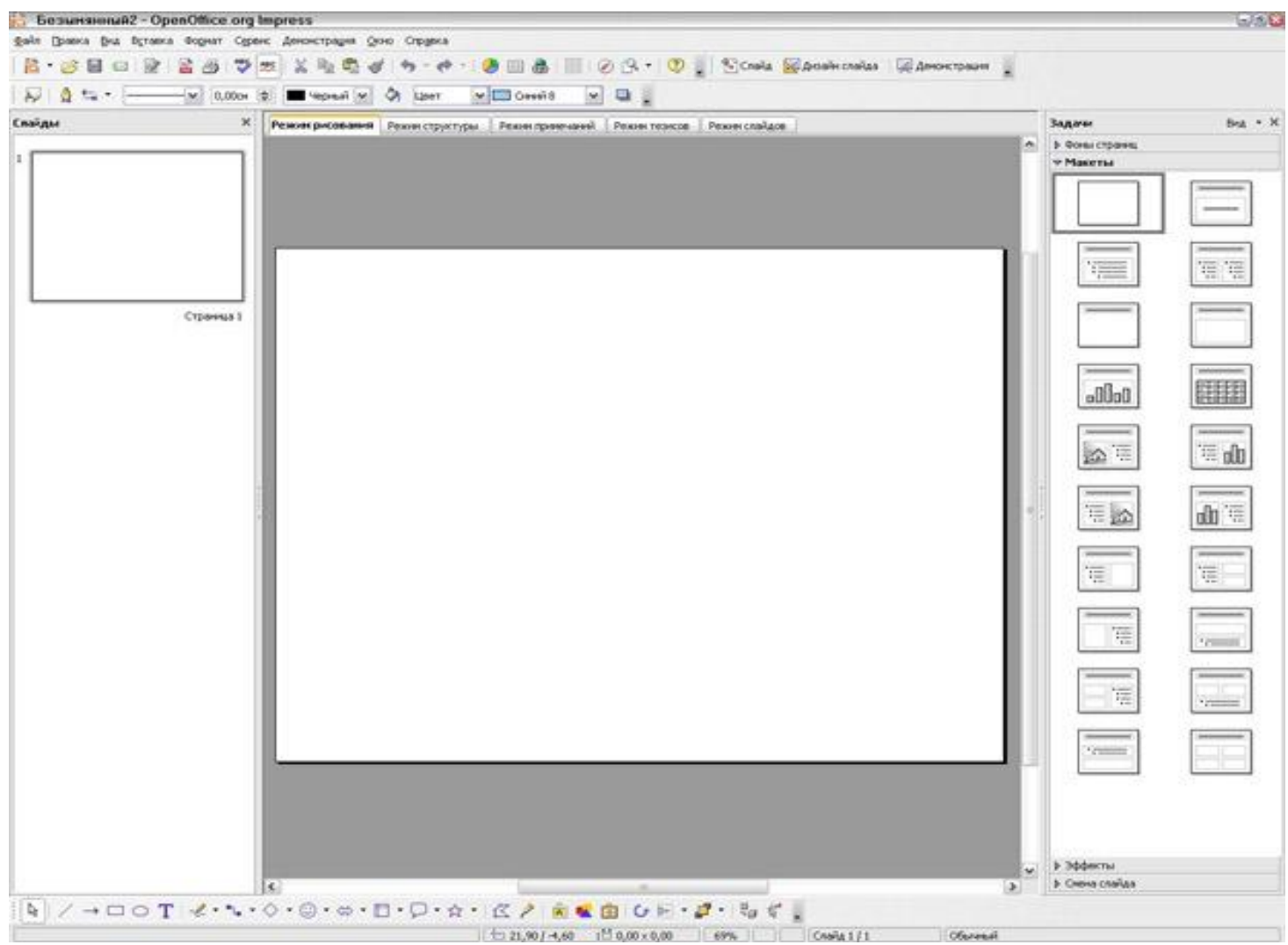

### **OCHOBHOE OKHO IMPRESS**

- Панель Слайдов
- Рабочее пространство
- Панель задач.

- **O Панель Слайдов** позволяет Вам делать определенные вещи с отдельными слайдами.
- **o** Рабочее пространство то, где делается большинство работы по созданию отдельных слайдов.
- **O Панель задач содержит группу из четырех** задач, которые затрагивают стили, расположение, анимацию и переходы между слайдами в вашей презентации.

# Панель слайдов

- *o Панель Слайдов* содержит миниатюрные изображения слайдов в вашей презентации. Они находятся в том порядке, в котором их будут показывать.
- o Щелчок на слайде выбирает его и помещает в *Рабочее пространство*. В то время как он находится там, Вы можете применять любые изменения, требуемые к тому отдельному слайду.

#### Дополнительные операции Панели Слайдов:

- Добавление нового слайда в любом месте в пределах  $\circ$ презентации после первого слайда.
- Скрытие слайда так, чтобы он не отображался как часть слайд- $\bigcirc$ шоу.
- Удаление слайда из презентации, если он больше не нужен.  $\circ$
- Переименование слайда.  $\circ$
- Копирование или перемещение содержания одного слайда в  $\circ$ другой. (Копировать и Вставить или Вырезать и Вставить соответственно.)
- Изменить переход между слайдами после выбранного слайда  $\circ$ или после каждого слайда в группе слайдов.
- Сменить стиль слайда. (Открывающееся окно позволяет Вам  $\circ$ загрузить ваш собственный стиль.)
- Изменить раскладку слайда. (Требует использования секции  $\circ$ Макеты на Панели задач.)

#### **Рабочее пространство**

- *o Рабочее пространство* содержит пять вкладок:
- **o Режим рисования**
- **o Режим структуры**
- **o Режим примечаний**
- **o Режим тезисов**
- **o Режим слайдов**.

Эти пять вкладок называют **Кнопки отображения** .

Имеется также много панелей инструментов, которые могут использоваться для создания слайдов. Меню **Вид > Панели инструментов** показывает список тех, которые являются доступными. Раздел *Проектирования слайда* ниже **Кнопок отображения**. Это то место, куда Вы помещаете воедино различные части вашего выбранного слайда.

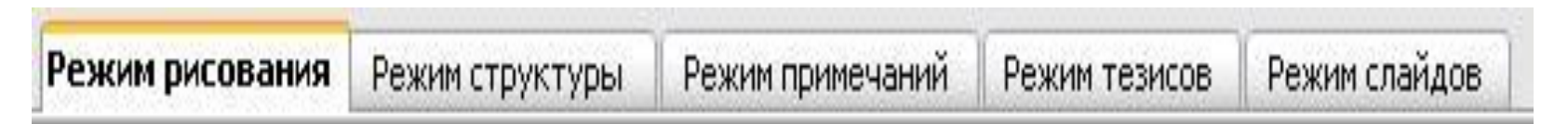

- *Режим рисования* главное отображение для создания отдельных слайдов. Используйте это отображение для форматирования и проектирования и добавления текста, графики и эффектов анимации. Многие из других секций в этой главе описывают, как создавать и редактировать слайды в Режиме рисования.
- *o Режим структуры* отображает заголовок темы, маркированные и нумерованные списки для каждого слайда в формате структуры. Используйте это отображение для изменения порядка слайдов, редактирования названий и заголовков, изменения порядка элементов в списке и добавления новых слайдов.

**• Режим примечаний позволяет Вам добавлять** примечания к каждому слайду, которые не видны при показе презентации. Только нажмите на слова "Для добавления примечаний щелкните мышью" и начинайте ввод. Вы можете изменить размеры текстового поля примечаний, используя зеленые указатели изменения размеров, и переместить это поле, поместив указатель на границу, и затем щелкнув мышью и перетянув на новое место. Изменения также могут быть сделаны в стиле текста с использованием клавиши F11.

- *o Режим слайдов* отображает миниатюрные изображения каждого слайда по порядку. Используйте это отображение для изменения порядка слайдов, проведения рассчитанного по времени слайд-шоу, или добавления переходов между выбранными слайдами.
- *o Режим тезисов* позволяет Вам печатать ваши слайды как тезисы. Вы можете выбрать один, два, три, четыре или шесть слайдов на страницу из **Панель задач > Макеты**. Этот выбор определяет, сколько миниатюрных изображений отображается. Вы можете изменить порядок миниатюрных изображений в этом отображении просто перемещая их при помощи мыши.

## Панель задач

- *o Фоны страниц***:** Здесь определяете Стиль оформления страницы, которую будете использовать для вашей презентации. *OOo* Impress содержит 33 подготовленных основных страниц. Одна из них чистая, а остальные имеют фон.
- *o Макеты:* отображаются 20 подготовленных макетов. Вы можете выбрать тот, который хотите, или можете выбрать первый (чистый) и изменить его так, как считаете целесообразным.
- *o Эффекты:* перечислены различные анимационные эффекты для выбранных элементов слайда. Анимация может быть добавлена к слайду, и она также может быть изменена или удалена позднее.
- *o Смена слайда:* доступны 56 различных вариантов перехода между слайдами, включая Без переходов. Вы можете выбрать скорость перехода (низкая, средняя, высокая).

#### Экспорт анимации в формат GIF

- Выберите анимированный объект на слайде.  $\bigcirc$
- Выберите команду Файл Экспорт.  $\bigcirc$
- Выберите GIF Graphics Interchange Format (.gif) в  $\overline{O}$ списке Тип файла.
- Установите флажок Выделение, чтобы экспортировать только выделенный объект, а не весь слайд.
- Найдите папку, в которой следует сохранить анимированное GIF-изображение, введите имя для него и нажмите кнопку Сохранить.

#### Анимированные объекты на слайдах презентации

#### **Чтобы применить эффект анимации к объекту:**

- o На слайде в режиме **Обычный** выберите объект для настройки анимации.
- o Выберите **Показ слайдов Настройка анимации**, нажмите кнопку **Добавить** и выберите эффект анимации.
- o В диалоговом окне **Эффекты...** перейдите на вкладку выбора категории эффектов. Выберите требуемый эффект и нажмите кнопку **ОК**.

#### Применение и редактирование эффекта пути движения:

- o Для объекта возможна анимация с перемещением по пути движения. Можно использовать предопределенные или собственные пути перемещения.
- o При выборе вариантов "Кривая", "Многоугольник" или "Полилиния" диалоговое окно закрывается, и можно нарисовать собственный путь. Если рисование доводится до конца, а не отменяется, созданный путь удаляется из документа и вставляется в виде эффекта пути перемещения.

#### **o Редактирование путей движения**

- o Если открыта панель "Эффекты", пути движения всех эффектов текущего слайда отображаются в виде прозрачного перекрытия на слайде. Все пути постоянно видимы, что упрощает создание анимации с последовательными путями.
- o Путь движения выделяется нажатием на него. Выделенный путь снабжен метками-манипуляторами, его можно перемещать и менять его размер подобно фигуре. Для перехода к режиму редактирования точек необходимо дважды щелкнуть по пути. Режим редактирования точек также активируется по меню **Правка - Точки** или клавишей **F8**.

#### Режим тезисов

Этот режим предназначен для настройки  $\bigcirc$ размещения Ваших слайдов для печати тезисов. Расположение содержит пять вариантов: один, два, три, четыре и шесть слайдов на странице.

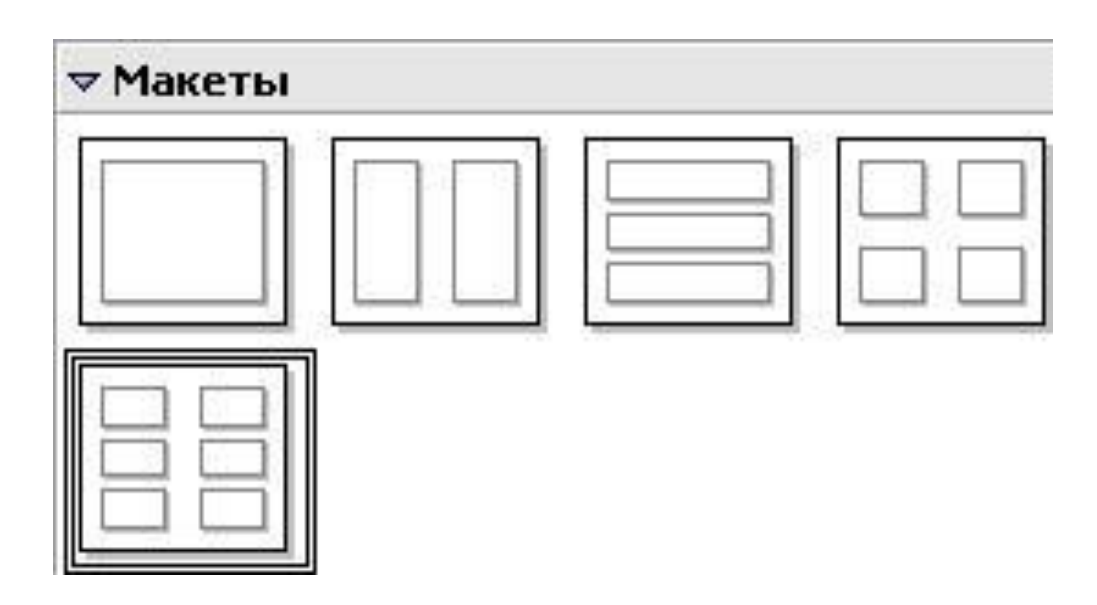

#### Демонстрация презентации

**В Слайд Б. Дизайн слайда** | Э. Демонстрация

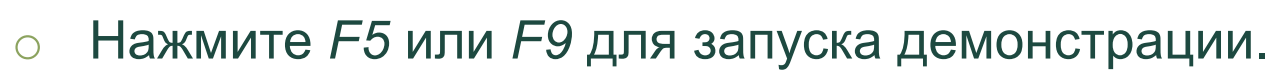

- o Если для переходов между слайдами задано *Автоматическим после X секунд*, позвольте демонстрации выполняться самой.
- o Если для переходов между слайдами задано *По щелчку мыши*, сделайте одно из следующего, чтобы переместиться от одного слайда к следующему.
- o Использовать клавиши управления курсором на клавиатуре, чтобы перейти к следующему слайду или возвратиться к предыдущему.
- o Вы можете также щелкнуть мышью или нажать клавишу *Пробел* на клавиатуре, чтобы перейти к следующему слайду.
- o Для завершения демонстрации в любое время, в том числе и в конце, нажмите клавишу Esc.

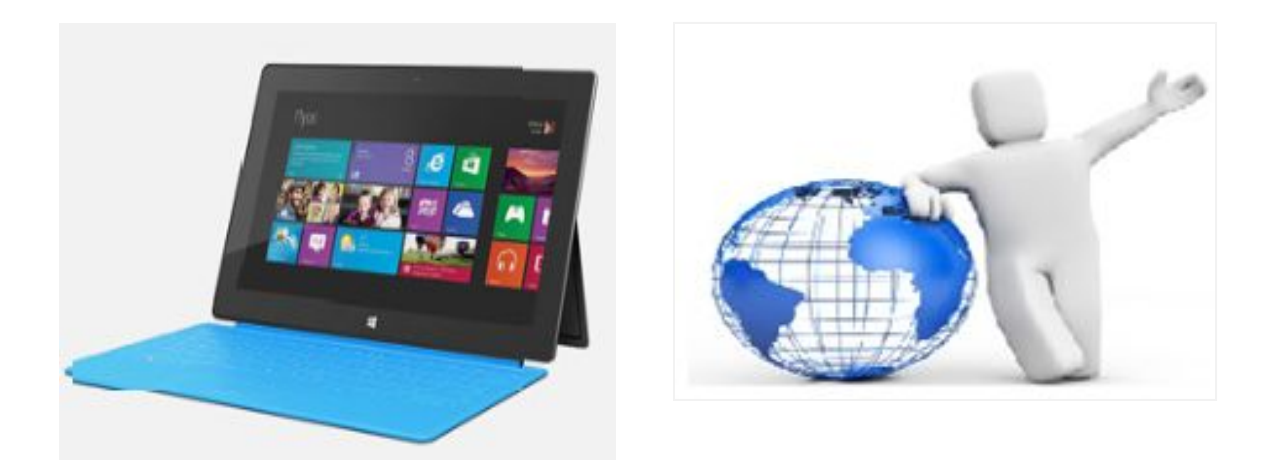

#### Спасибо за внимание